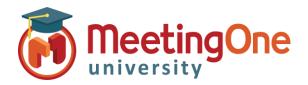

# Adobe Connect **Room Controls**

### **Audio Profile Setup**

Follow these steps below to set up your **Audio Profile** in Adobe Connect Note: Your Company Amin needs to have enabled MeetingOne Audio

#### What You Will Need:

- Company's Adobe Connect URL
- Administrator Credentials for Adobe Connect
- 1. Log into your Adobe Connect URL (i.e. CompanyABC123.adobeconnect.com
- 2. Click My Profile
- 3. Click Audio Providers
- 4. Click New Profile
- 5. Select **MeetingOne NA** from the provider drop down menu
- 6. Input
  - a. Profile Name (Customizable)
  - MeetingOne Conference Room Number (Contained in your welcome email)
  - c. Host Access Code (Contained in your welcome email)
- 7. Click Save

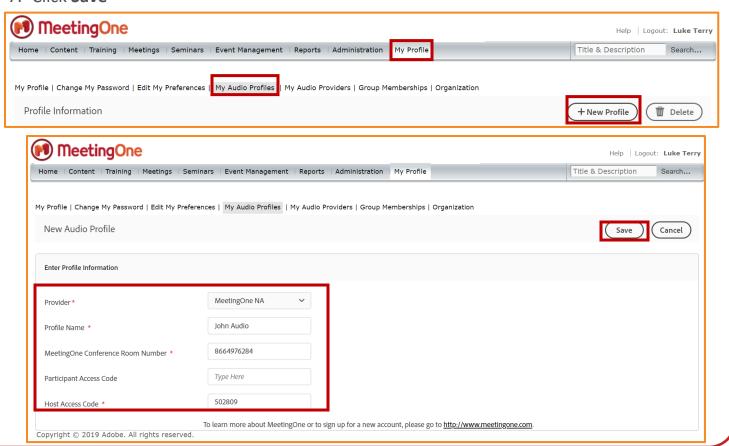

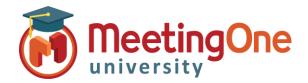

# Adobe Connect **Room Controls**

### Audio Profile Setup, continued

- 8. Click Meetings
- 9. Click My Meetings
- 10. Select an existing meeting room (edit information) or create a new meeting
  - a. Fill out/edit the Meeting Information Section
  - b. Under the Audio Conference Settings Section:
    - i. Select Include this audio conference with this meeting
    - ii. Select your **Audio Profile** from the drop down menu
    - iii. Click Save or proceed with creating your meeting
- 11. Your MeetingOne AudioOne can now be activated in your Adobe Connect Meeting room

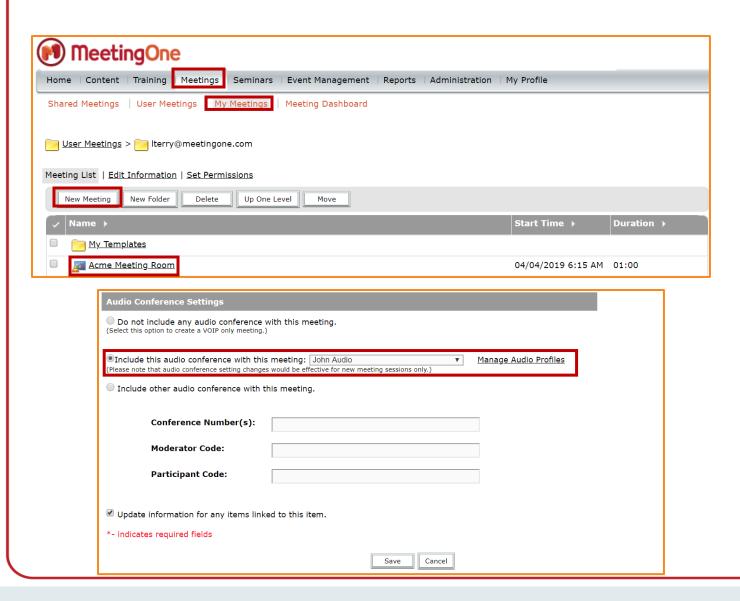